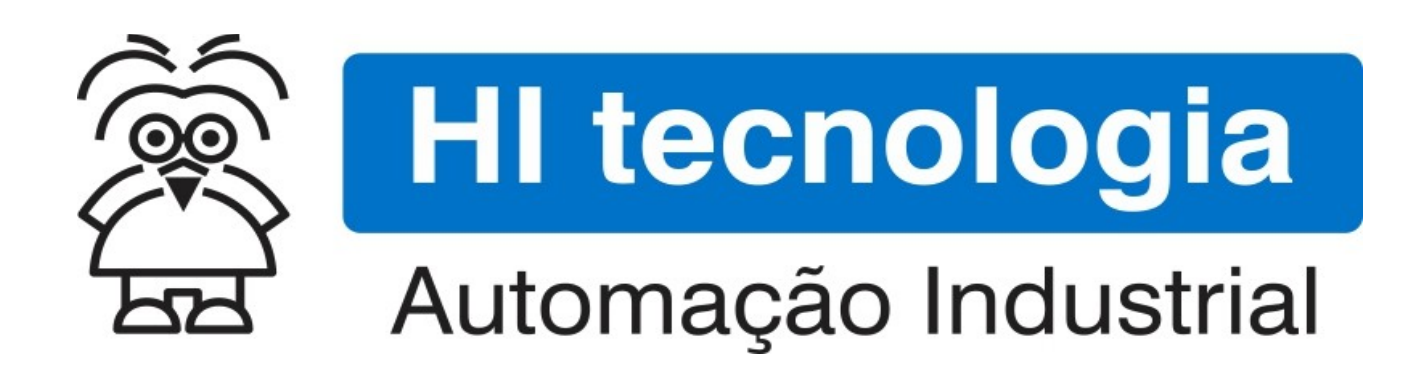

Nota de Aplicação

Configurando o eZAP900/901 para acesso via Ethernet

HI Tecnologia Indústria e Comércio Ltda.

Documento de acesso Público

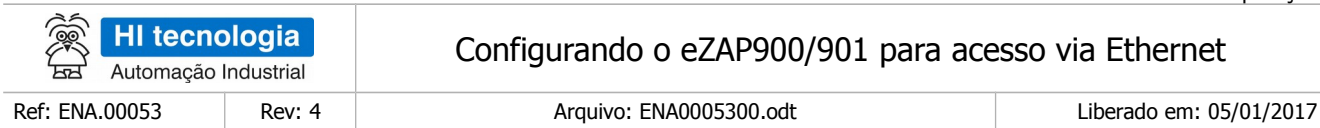

## Apresentação

Este documento foi elaborado pela **HI Tecnologia Indústria e Comércio Ltda.** Quaisquer dúvidas ou esclarecimentos sobre as informações contidas neste documento podem ser obtidas diretamente com o nosso departamento de suporte a clientes, através do telefone (19) 2139.1700 ou do email suporte@hitecnologia.com.br. Favor mencionar as informações a seguir para que possamos identificar os dados relativos a este documento.

> Referência do documento: ENA.00053 Versão do documento: 1.04

Título documento: Configurando o eZAP900/901 para acesso via Ethernet

#### HI Tecnologia Indústria e Comércio Ltda.

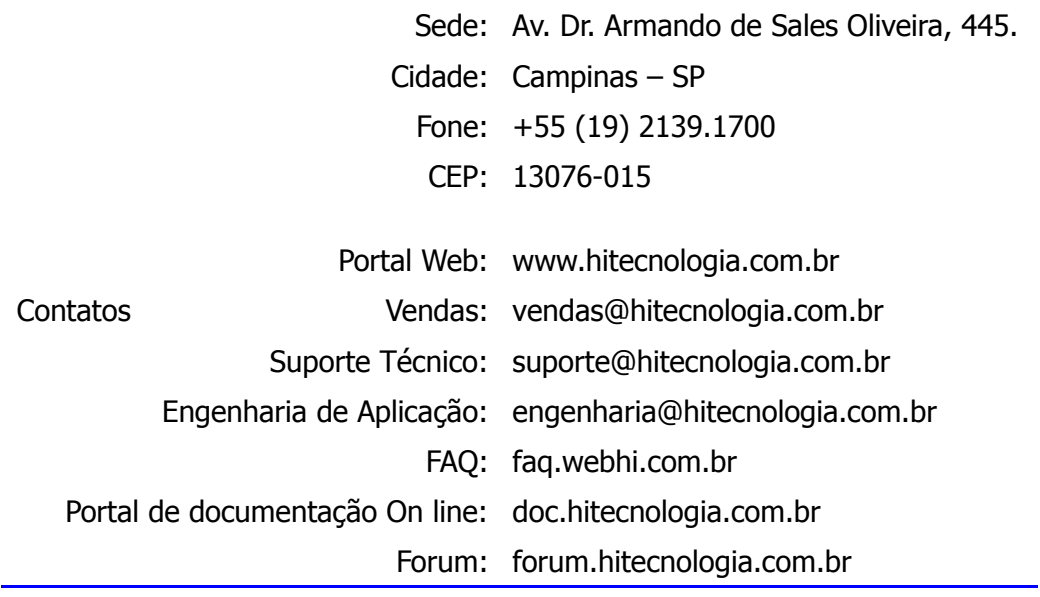

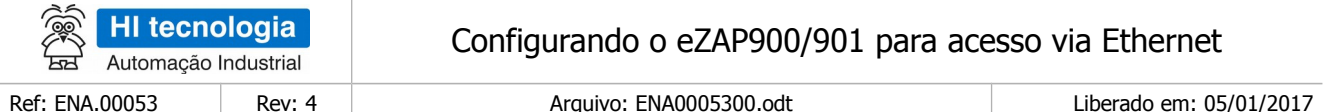

# Índice

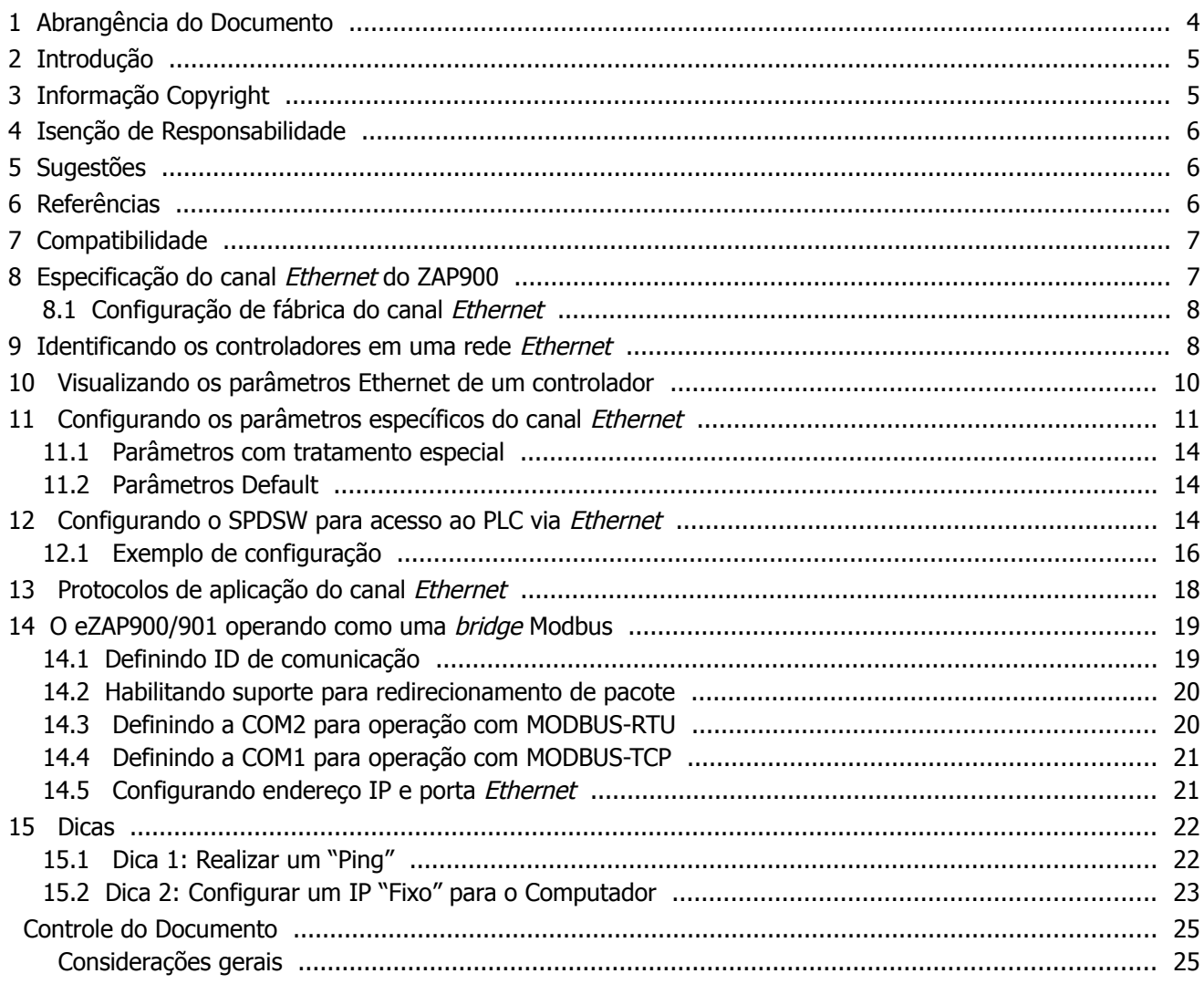

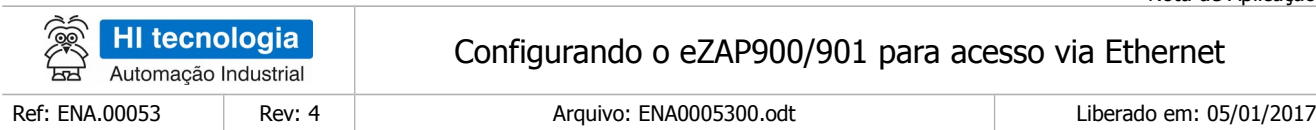

### <span id="page-3-0"></span>**1 Abrangência do Documento**

Este documento abrange os seguintes Controladores nas plataformas especificadas abaixo:

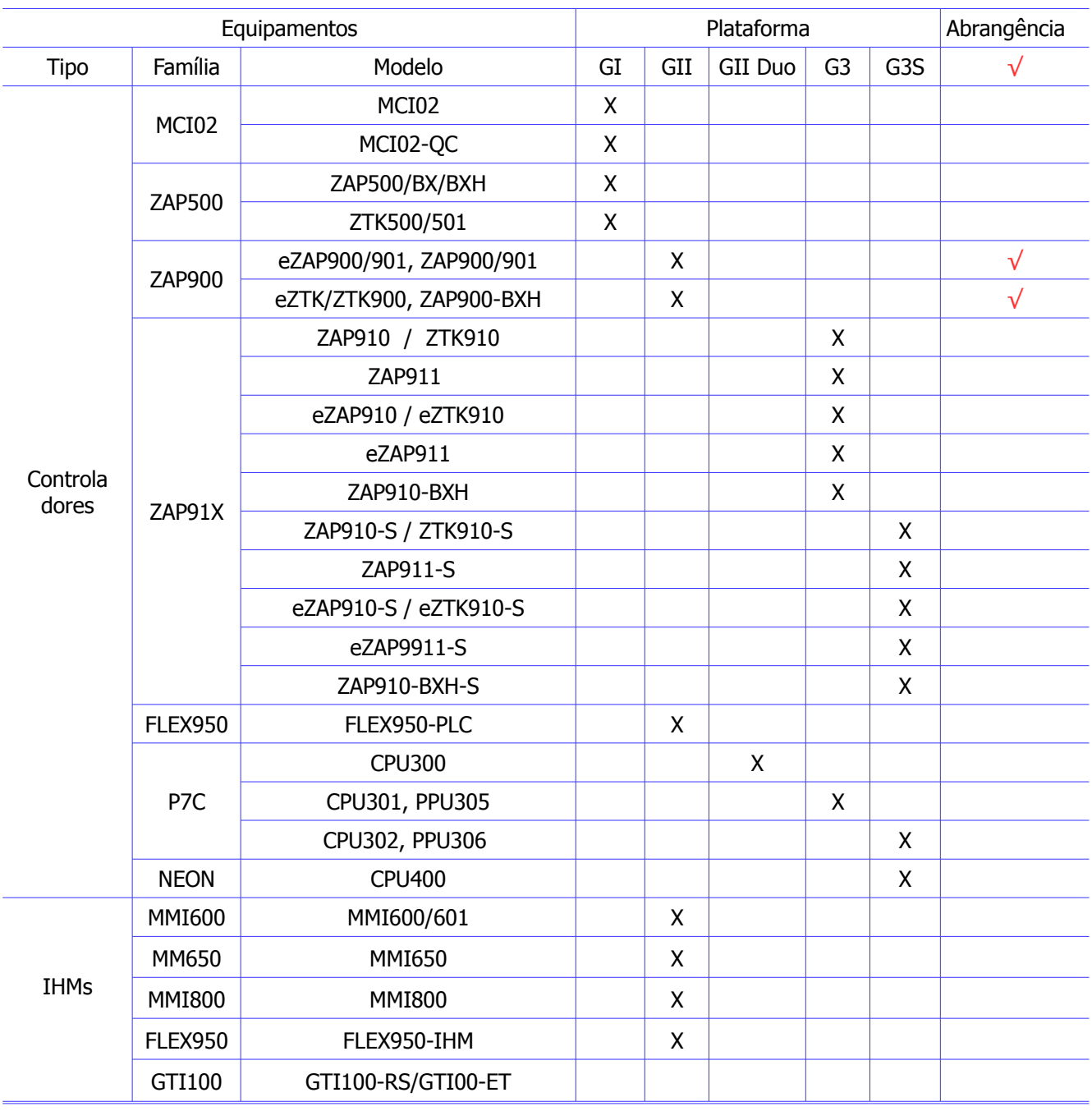

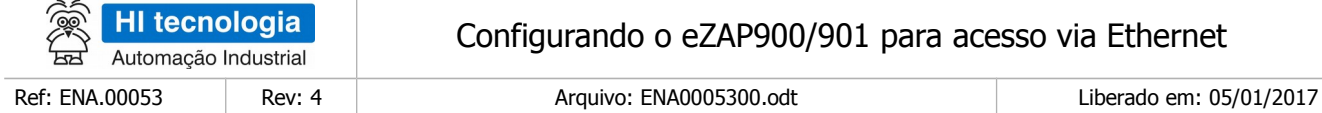

### <span id="page-4-1"></span>**2 Introdução**

Em março de 2007 a HI Tecnologia incorporou à sua família de controladores ZAP900, 2 novos modelos denominados eZAP900 e eZAP901. Estes equipamentos, além de todas as funcionalidades presentes nos modelos anteriores incorporam 1 canal Ethernet capaz de suportar comunicação via protocolos TCP/IP e UDP. Este recurso permite a conexão direta dos equipamentos em redes Ethernet criando inúmeras possibilidades de configuração dos equipamentos e integração com computadores e outros dispositivos conforme, ilustrado a seguir.

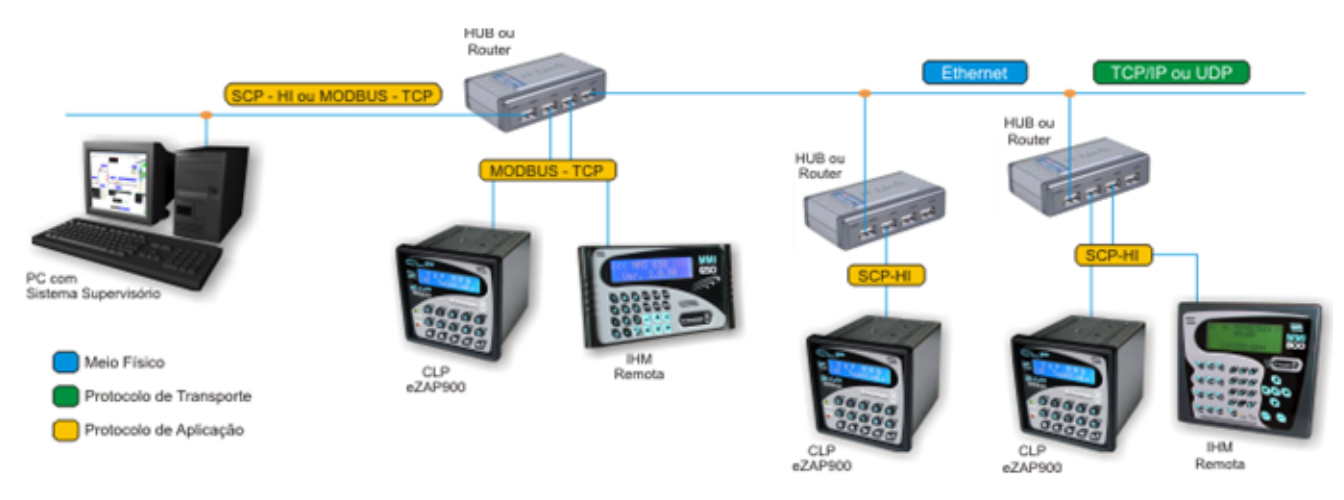

Este documento tem como objetivo apresentar os procedimentos de configuração necessários na família de controladores ZAP900 e no ambiente SPDSW para utilização do canal de comunicação Ethernet disponível nos modelos eZAP900 e eZAP901.

Adicionalmente, estes novos equipamentos incorporam funcionalidades que permitem que os mesmos implementem uma bridge de comunicação Modbus-TCP para Modbus-RTU. Este novo recurso é apresentado e os procedimentos de configuração para operação neste modo são exemplificados.

O documento é dividido nas seguintes seções:

- Referências de documentações sobre os protocolos de comunicação disponíveis
- Especificação do canal Ethernet do ZAP900
- Identificando os controladores em uma rede ethernet
- Visualizando os parâmetros Ethernet de um controlador
- Configurando o SPDSW para acessar o controlador via Ethernet
- Operação do eZAP900 como uma Bridge Modbus TCP-RTU

### <span id="page-4-0"></span>**3 Informação Copyright**

Este documento é de propriedade da HI Tecnologia Indústria e Comércio Ltda. © 2007, sendo distribuído de acordo com os termos apresentados a seguir.

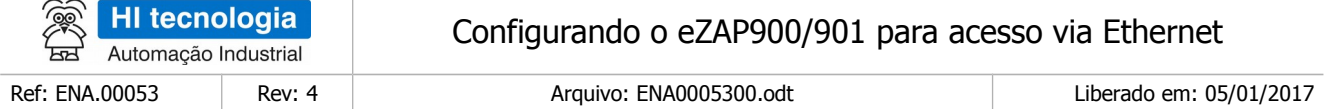

Este documento pode ser distribuído no seu todo, ou em partes, em qualquer meio físico ou eletrônico, desde que os direitos de copyright sejam mantidos em todas as cópias.

### <span id="page-5-2"></span>**4 Isenção de Responsabilidade**

A utilização dos conceitos, exemplos e outros elementos deste documento é responsabilidade exclusiva do usuário. A HI Tecnologia Indústria e Comércio Ltda. não poderá ser responsabilizada por qualquer dano ou prejuízo decorrente da utilização das informações contidas neste documento.

### <span id="page-5-1"></span>**5 Sugestões**

Sugestões são bem vindas. Por favor, envie seus comentários para [suporte@hitecnologia.com.br](mailto:suporte@hitecnologia.com.br) Novas versões deste documento podem ser liberadas sem aviso prévio. Caso tenha interesse neste conteúdo acesse o site da HI Tecnologia regularmente para verificar se existem atualizações liberadas deste documento.

### <span id="page-5-0"></span>**6 Referências**

Todos os documentos e aplicativos referenciados abaixo estão disponíveis para download no site da HI Tecnologia: [www.hitecnologia.com.br](http://www.hitecnologia.com.br/)

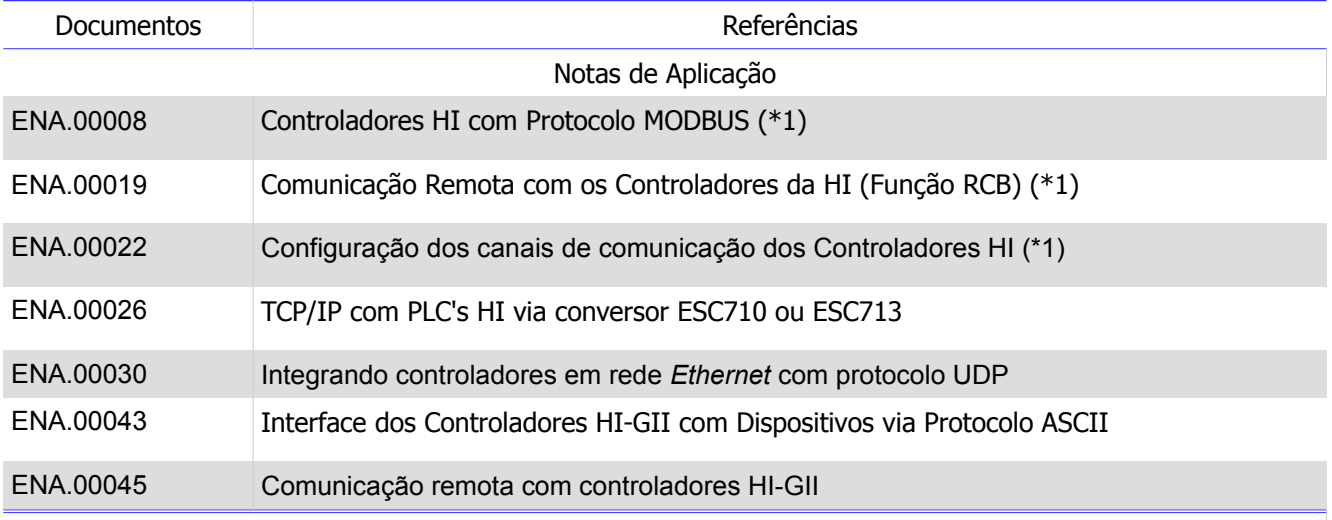

(\*1) – Estes documentos referem-se a recursos disponíveis nos equipamentos anteriores e não se aplicam integralmente aos novos equipamentos classificados como GII.

Programa de Exemplo (em ambiente SPDSW)

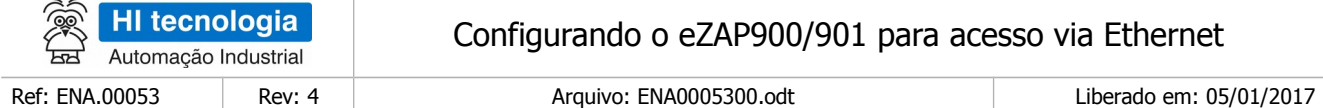

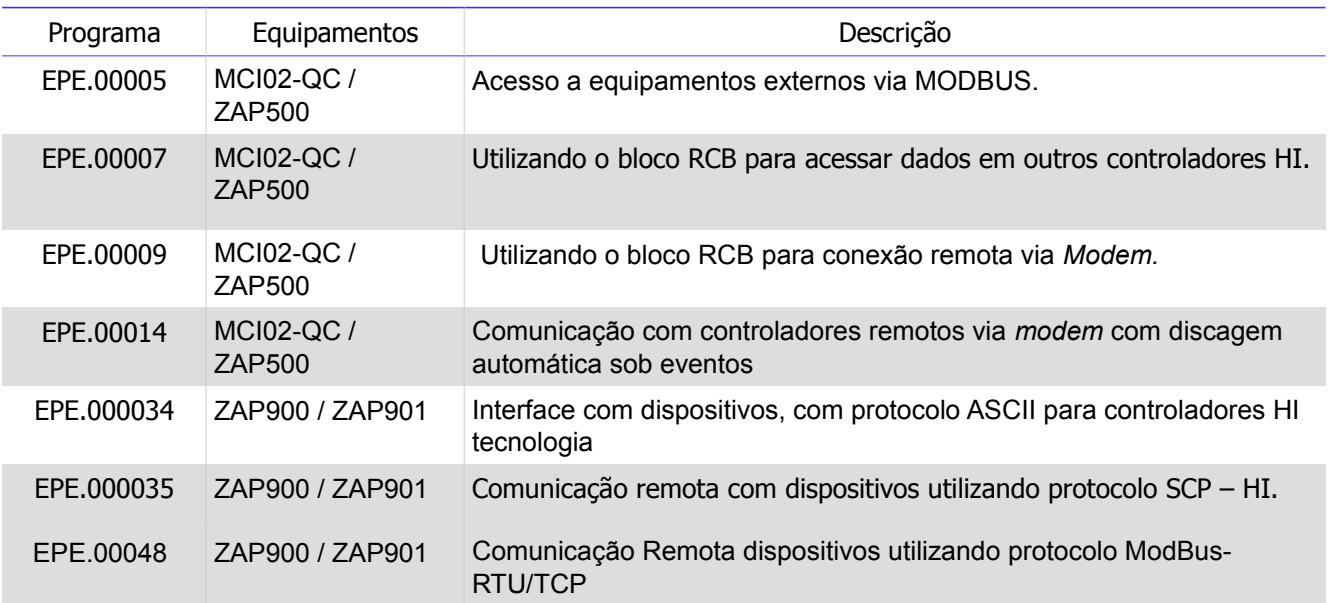

### <span id="page-6-1"></span>**7 Compatibilidade**

As funcionalidades descritas neste documento estão disponíveis a partir das seguintes versões

- Aplicativo SPDSW: Versão 2.1.07 ou superior
- Controlador eZAP900: Firmware versão 1.6.05 ou superior
- Controlador eZAP901: Firmware versão 1.6.05 ou superior

### <span id="page-6-0"></span>**8 Especificação do canal Ethernet do ZAP900**

O eZAP900/901 disponibiliza um canal Ethernet 10/100 Mbits com os seguintes recursos de configuração:

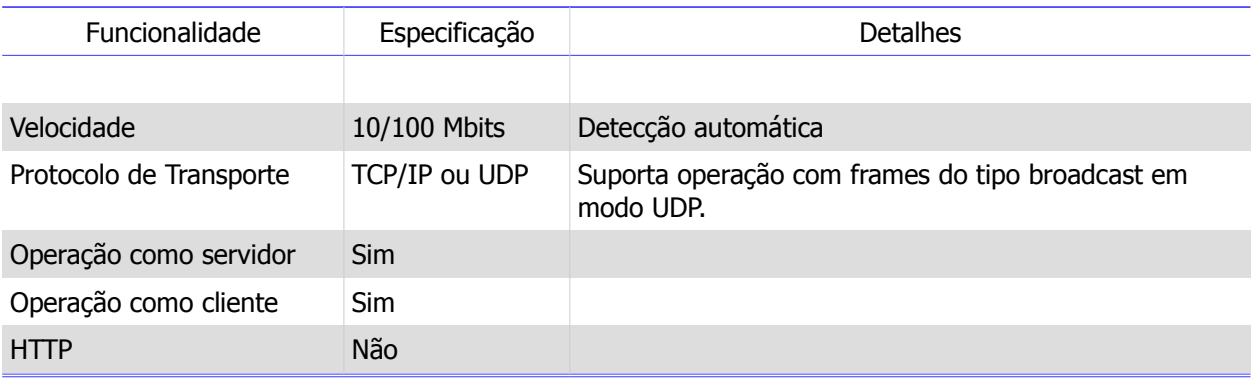

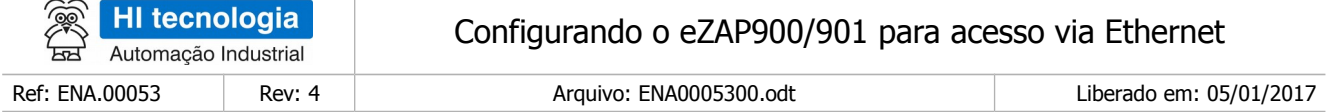

Obs: Esta especificação refere-se às funcionalidades disponíveis no *firmware* 1.6.05. Novas funcionalidades podem ter sido incorporadas nas versões subsequentes.

#### <span id="page-7-1"></span>**8.1 Configuração de fábrica do canal Ethernet**

Os controladores eZAP900/901 são fornecidos com o canal *Ethernet* configurado de fábrica com os seguintes parâmetros:

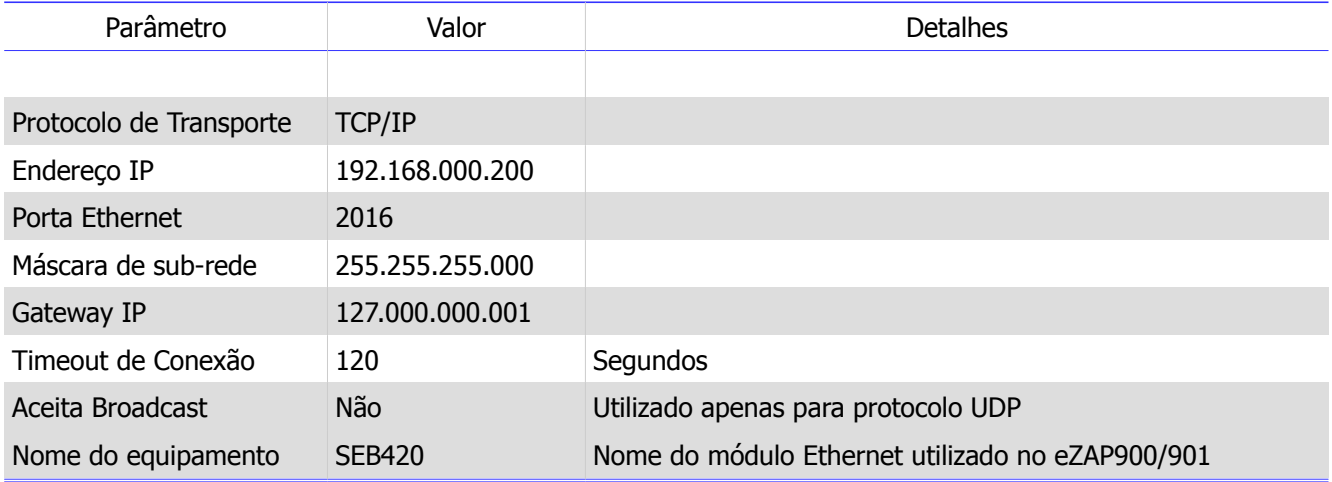

#### <span id="page-7-0"></span>**9 Identificando os controladores em uma rede Ethernet**

O SPDSW incorporou, a partir da versão 1.6.00, um novo recurso para identificação de equipamentos com suporte Ethernet que estiverem conectados na sub-rede utilizada pelo computador que está rodando o ambiente de programação (SPDSW). Para acesso a esse recurso, acesse o menu:

#### Ferramentas / Comunicação / Configurar... / Localiza Controlador em Rede Ethernet / eZAP900

Note que, para esta funcionalidade estar operacional, **não** é necessário que o SPDSW esteja configurado para acessar o controlador via Ethernet.

Uma vez ativada esta opção, será apresentada uma tela de pesquisa dos equipamentos conectados. Após alguns segundos todos os equipamentos conectados via Ethernet que estiverem na mesma sub-rede do computador serão identificados e apresentados em uma tabela conforme indicado na figura a seguir:

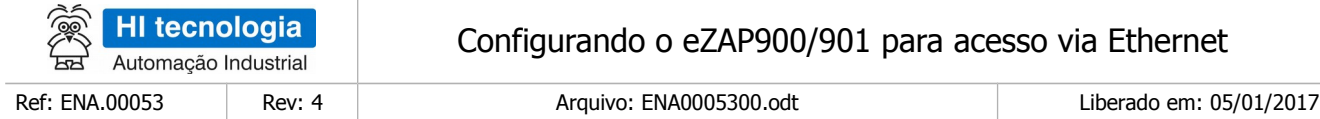

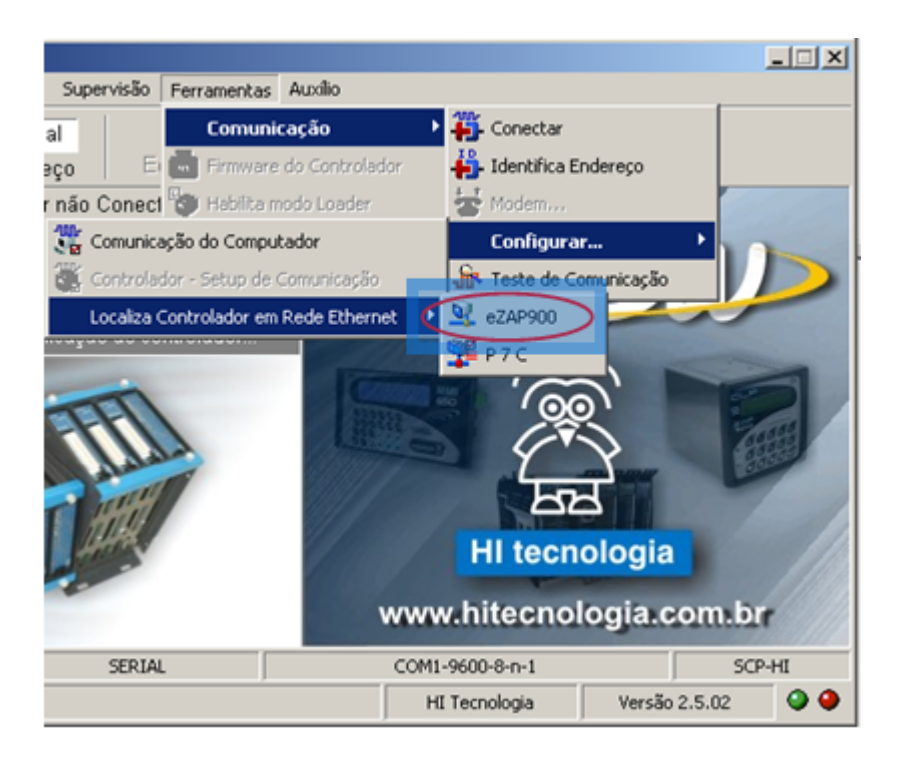

Para cada controlador identificado, será apresentado, o endereço IP configurado no mesmo, o número da porta Ethernet, o endereço MAC associado ao equipamento, à versão do firmware utilizado pelo módulo Ethernet e o nome do dispositivo.

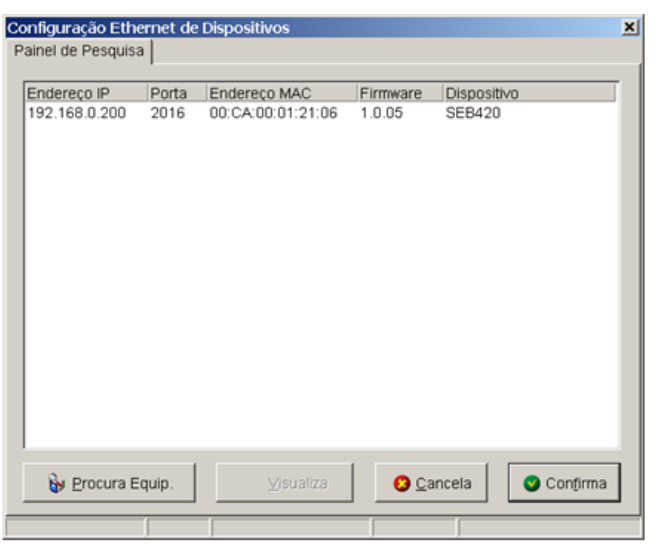

Equipamentos localizados em outras sub-redes não serão detectados uma vez que, os Hub's e Switchs bloqueiam os comandos de *broadcast* utilizados no processo de pesquisa e detecção dos controladores.

Mesmo que, vários equipamentos possuam o mesmo endereço IP e número de porta o processo de procura será capaz de identificá-los e apresentá-los na lista, individualmente.

Para realizar uma nova pesquisa, pressione o botão "Procura Equip.".

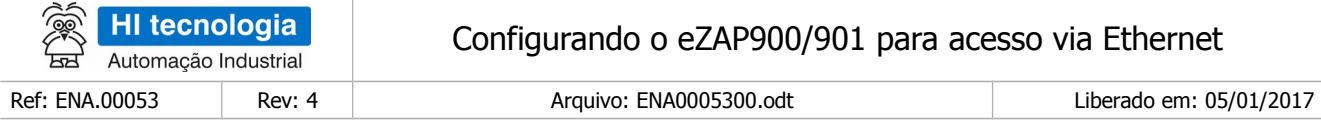

### <span id="page-9-0"></span>**10 Visualizando os parâmetros Ethernet de um controlador**

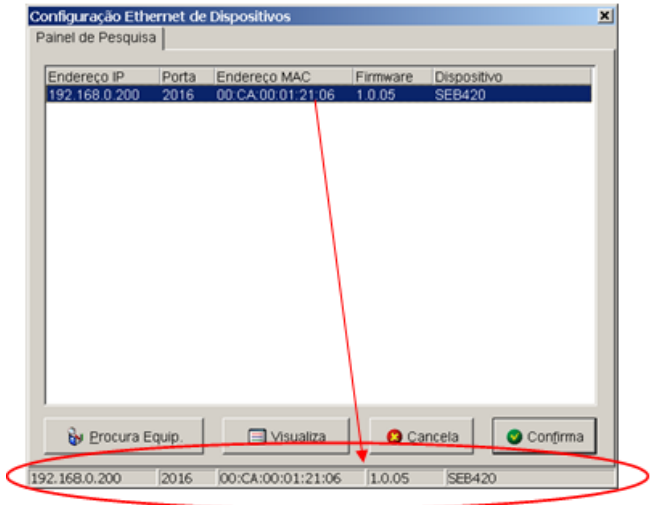

Uma vez obtida a lista dos controladores conectados, é possível visualizar todos os parâmetros de operação associados à rede Ethernet para cada um dos controladores identificados. Para tanto, selecione na lista, com o mouse, o controlador desejado.

Uma vez selecionado um equipamento, o botão "Visualiza" será ativado, permitindo sua seleção e transferindo as informações do controlador selecionado para a barra de status conforme ilustrado na figura ao lado:

Selecione o botão "Visualiza" e uma nova aba será apresentada com uma barra de progresso. O ambiente se conectará ao equipamento selecionado obtendo os parâmetros de comunicação Ethernet do mesmo e os apresentando em um painel conforme indicado na figura a seguir

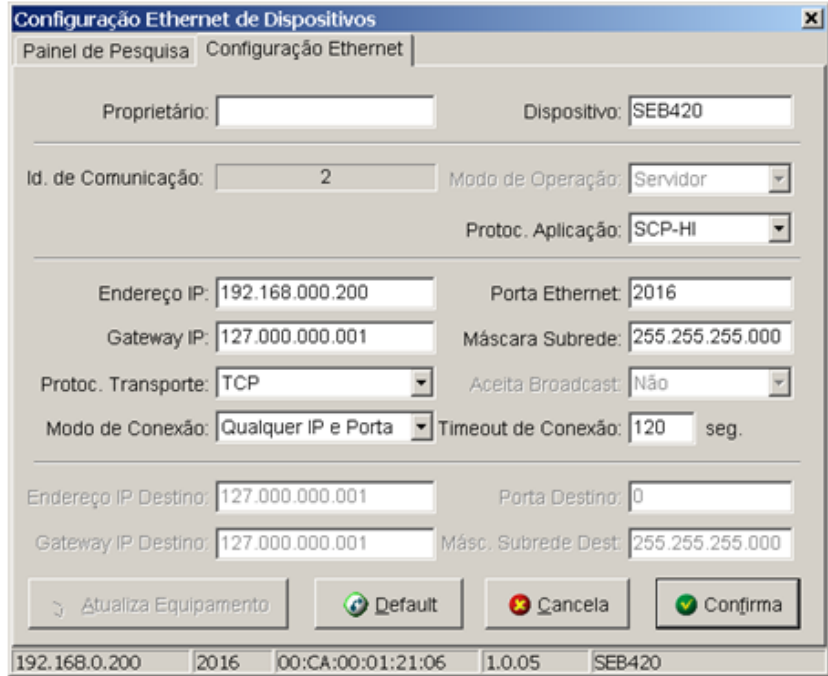

Este documento pode ser alterado sem notificação prévia Página 10 de 25

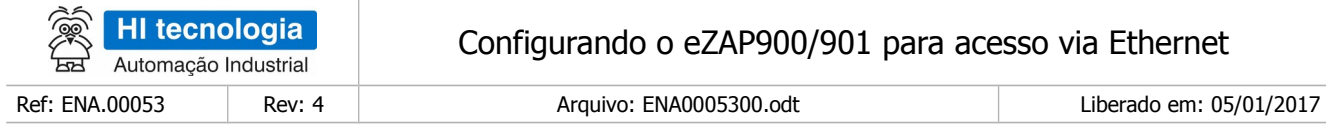

### <span id="page-10-0"></span>**11 Configurando os parâmetros específicos do canal Ethernet**

A tabela a seguir apresenta todos os parâmetros da base com uma descrição funcional do mesmo e o valor de fábrica (default - quando existir).

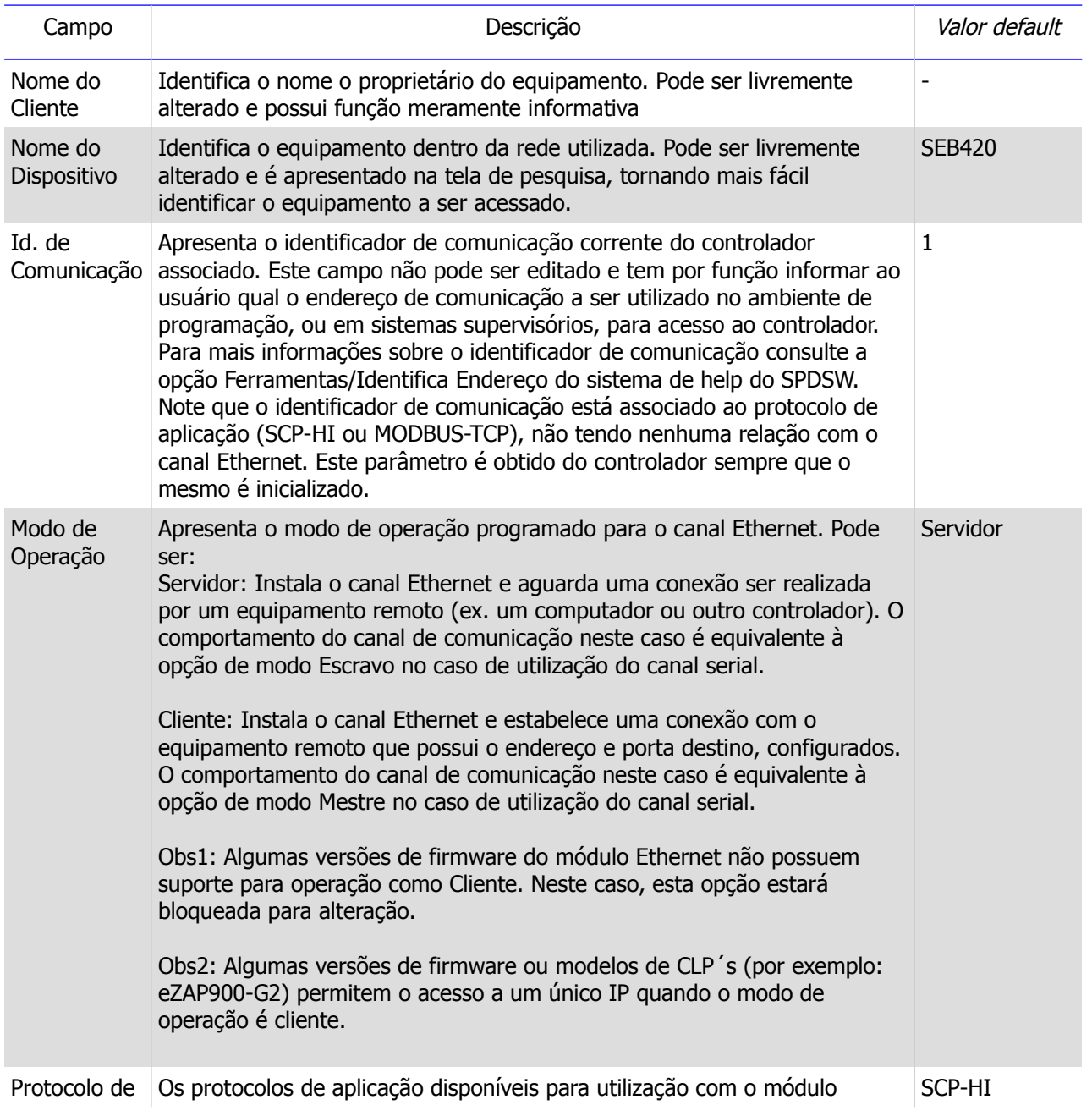

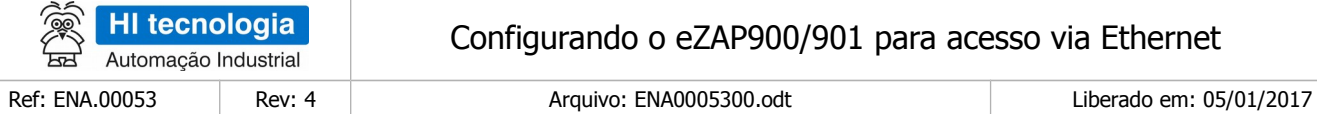

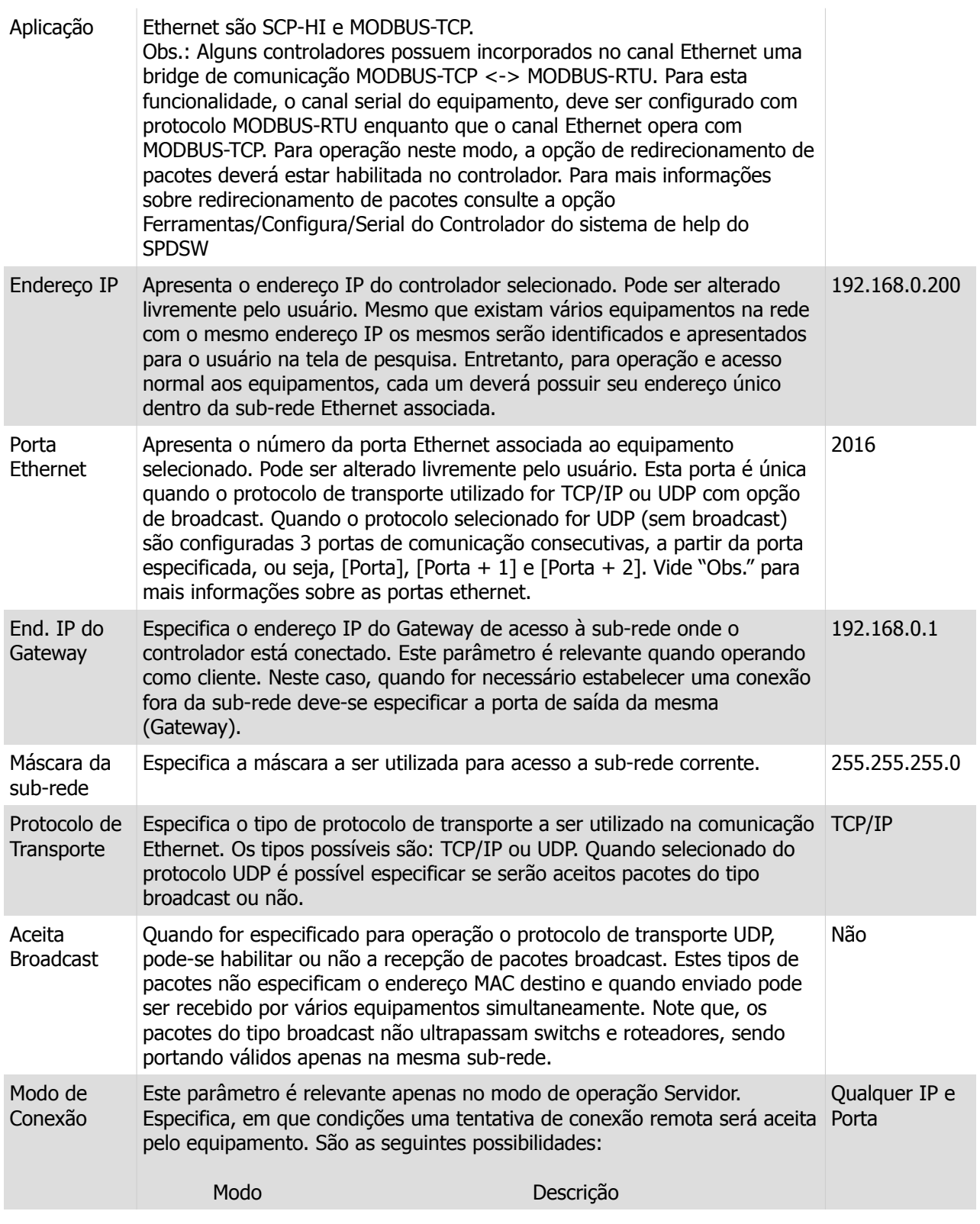

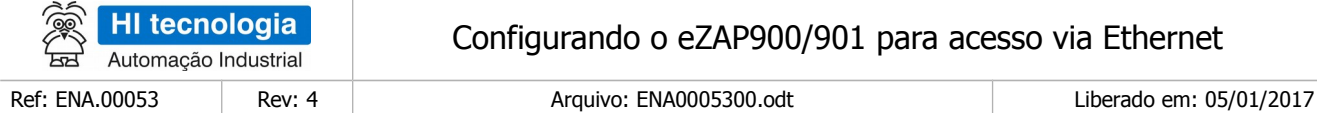

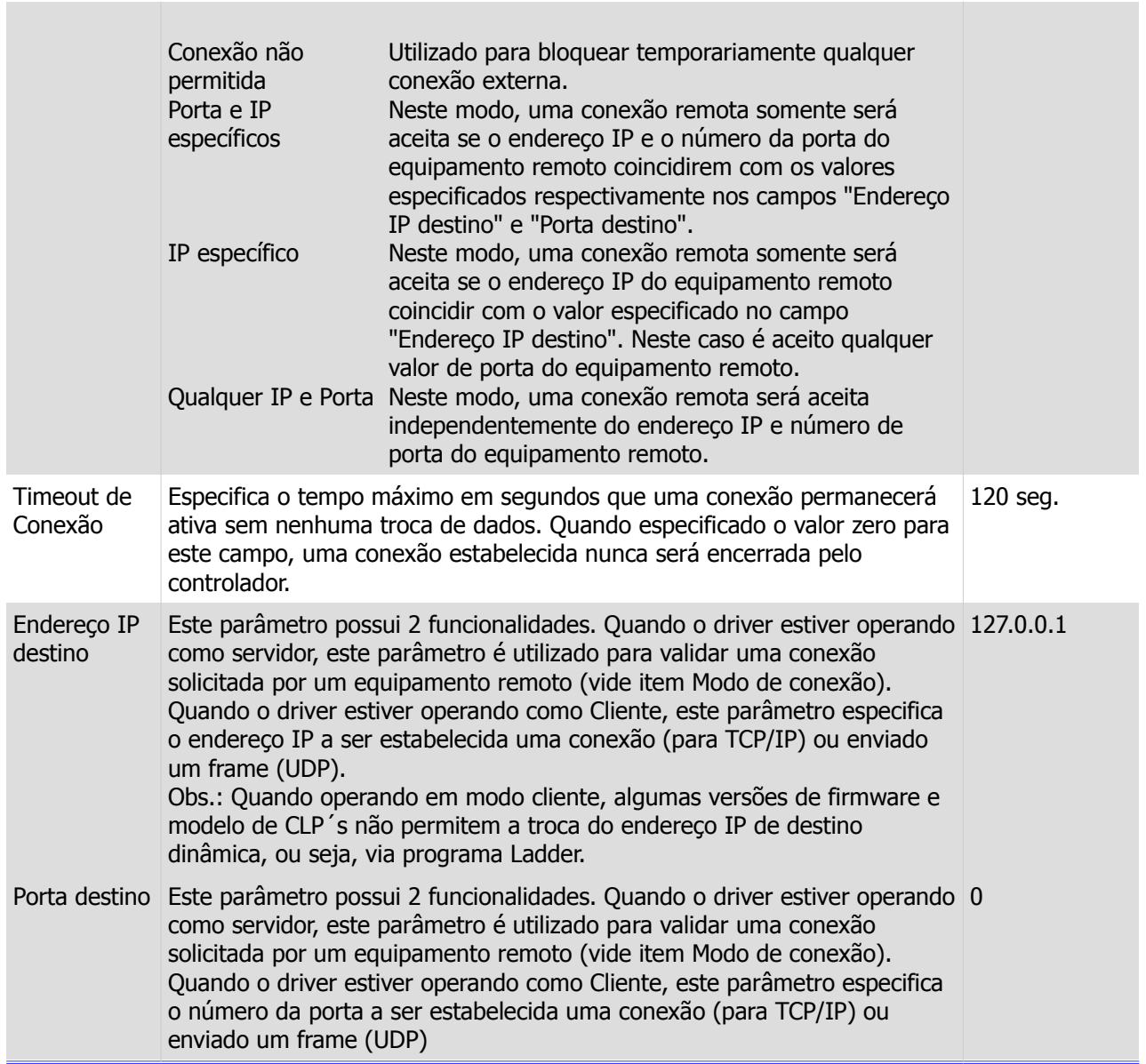

O driver Ethernet utilizado nos equipamentos, disponibiliza 3 conexões simultâneas para acesso do usuário nos casos de utilização do mesmo com os protocolos TCP/IP e UDP (sem habilitação de *broadcast*). Isto significa que, até 3 conexões distintas podem ser estabelecidas simultaneamente com o controlador. Dependendo do protocolo de transporte utilizado a forma de conexão é diferente. Considere como exemplo um controlador configurado com endereço IP 192.168.0.5 e uma porta Ethernet igual a 1000. Neste caso, podemos representar o endereço deste controlador como: 192.168.000.005:1000. Considerando esta condição, a tabela a seguir apresenta os endereços de conexão para o equipamento em função do protocolo de transporte selecionado:

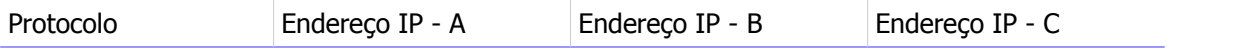

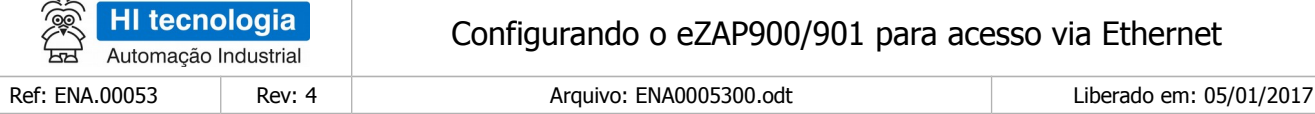

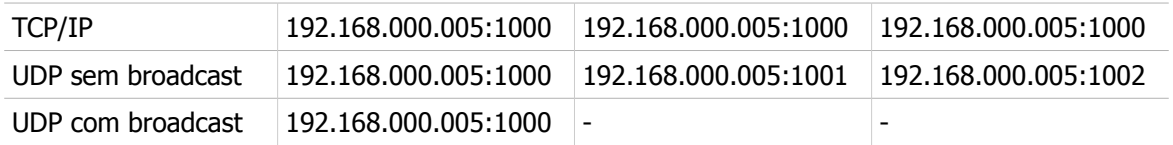

Note que, quando utilizado protocolo TCP/IP as 3 conexões são realizadas com a mesma porta Ethernet configurada. Por outro lado, utilizando como protocolo de transporte UDP (com *broadcast* desabilitado), cada conexão deve ser estabelecida através de uma porta distinta. Quando selecionado UDP com a opção *broadcast* habilitada o conceito de conexão não existe, pois todos os frames broadcast enviados na sub-rede serão recebidos independentemente do endereco e portas remotos. Neste caso, um único *socket* é criado e trata os frames recebidos. Quando o frame UDP enviado pelo host, não for do tipo broadcast o mesmo deverá especificar o endereço IP e porta destino definidos na base de setup (no exemplo 192.168.000.005:1000) para que possa ser tratado pelo equipamento.

#### <span id="page-13-2"></span>**11.1 Parâmetros com tratamento especial**

Os parâmetros "modo de operação" e "protocolo de aplicação", quando alterados pelo usuário, somente serão tratados pelo controlador após um *reset* do mesmo. Os demais parâmetros, logo após, pressionado o botão "Atualiza Equipamento" serão processados e as alterações realizadas estarão incorporadas ao controlador.

#### <span id="page-13-1"></span>**11.2 Parâmetros Default**

Para programação dos parâmetros *default*, pressione o botão "*Default"*. É solicitada uma confirmação da operação e caso confirmada, o equipamento é reconfigurado com os parâmetros de fábrica.

### <span id="page-13-0"></span>**12 Configurando o SPDSW para acesso ao PLC via Ethernet**

Uma vez configurados os parâmetros de operação para o canal ethernet do controlador, para que o SPDSW consiga acessar o controlador, é necessário que o mesmo esteja configurado para operação via o canal ethernet. Para acesso a esta configuração, acesse o menu:

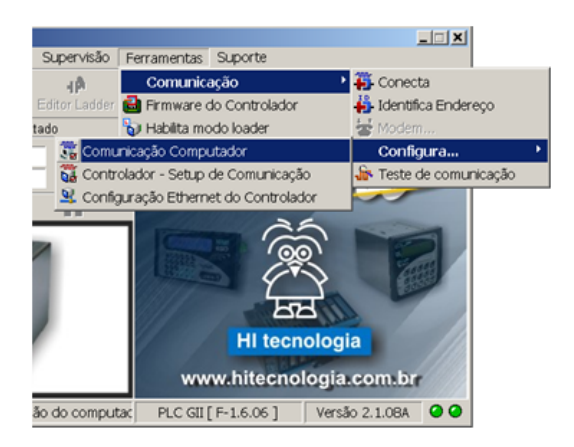

Ferramentas / Comunicação / Configura... / Comunicação Computador, conforme indicado na figura ao lado.

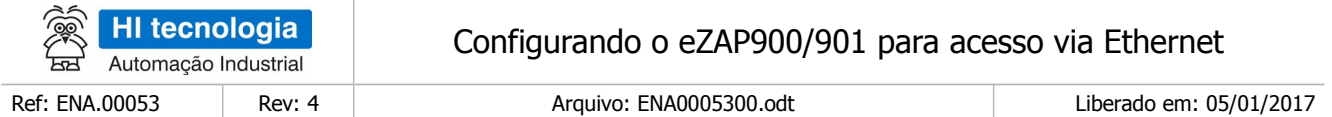

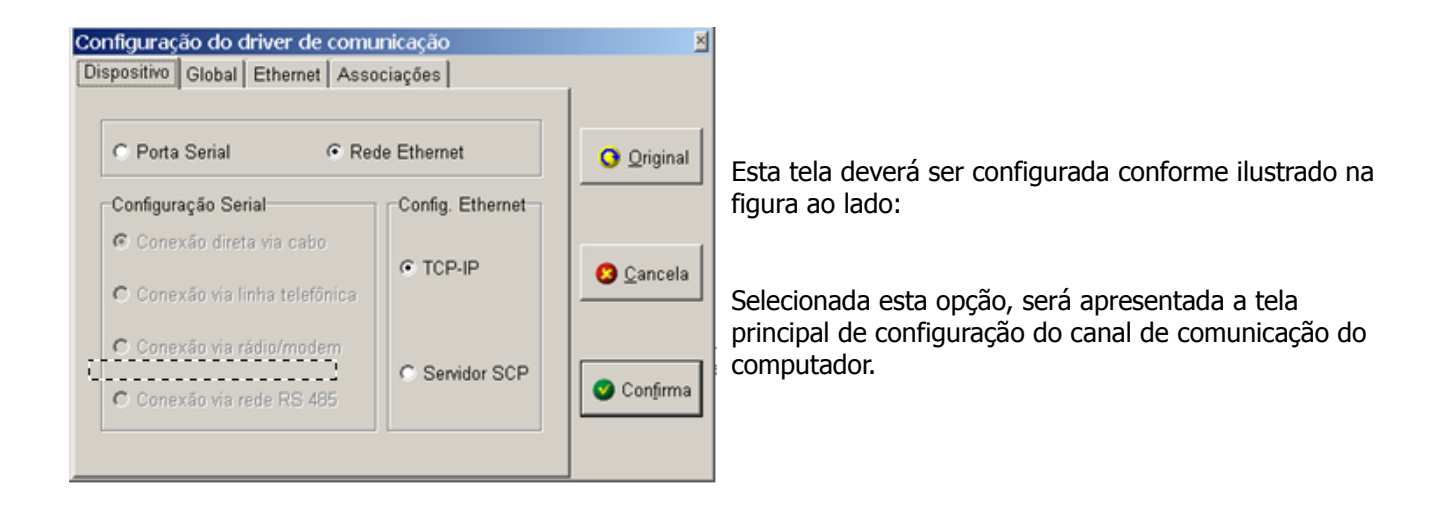

Em seguida, selecione a aba "*Ethernet"*. O painel a seguir será apresentado:

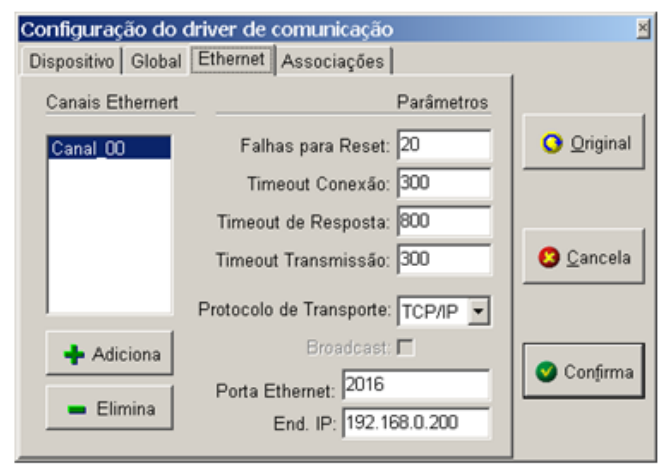

Nesta tela é possível definir vários canais de comunicação e posteriormente associá-los aos endereços de comunicação dos controladores.

O SPDSW, quando instalado, cria automaticamente um canal (Canal\_00) que possui os parâmetros configurados com os valores default do canal Ethernet do controlador. O usuário pode alterar os parâmetros apresentados e criar novos canais. Uma vez definidos os parâmetros associados a cada canal criado, é necessário associar os canais criados aos endereços de comunicação do controlador

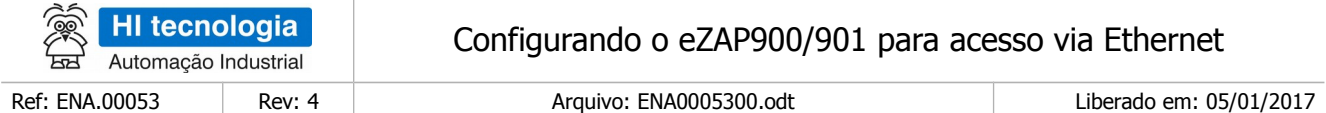

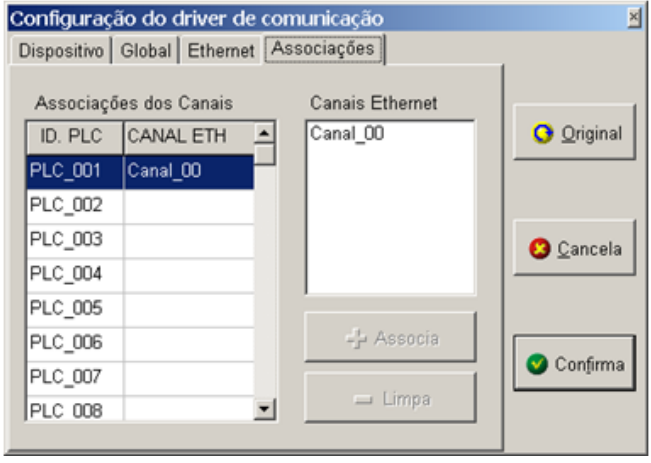

A tela seguinte será apresentada:

Selecione o endereço do controlador desejado e selecione o canal. Pressione o botão de "Associa" para criar uma associação entre o canal ethernet e o endereço do controlador. Repita este procedimento para cada endereço do controlador desejado.

O SPDSW, quando instalado, cria automaticamente um canal (Canal 00) que possui os parâmetros configurados com os valores default do canal ethernet do controlador. Este canal é automaticamente associado ao endereço de comunicação nro. 1 (endereço default dos controladores), endereço nro 255 (endereço global) e endereço nro 253 (endereço reservado do modo loader).

Naturalmente esta configuração inicial pode ser alterada a qualquer instante pelo usuário.

#### <span id="page-15-0"></span>**12.1 Exemplo de configuração**

Para tornar este processo de configuração da comunicação mais claro, será implementado um exemplo. Considere que o SPDSW deva se conectar a um controlador configurado com protocolo de transporte TCP/IP, endereço IP igual a 192.168.0.157 e porta ethernet igual a 15800. Adicionalmente, o endereço de comunicação do controlador é 2.

Para configurar o SPDSW para se conectar com este equipamento siga as etapas apresentadas nas figuras a seguir:

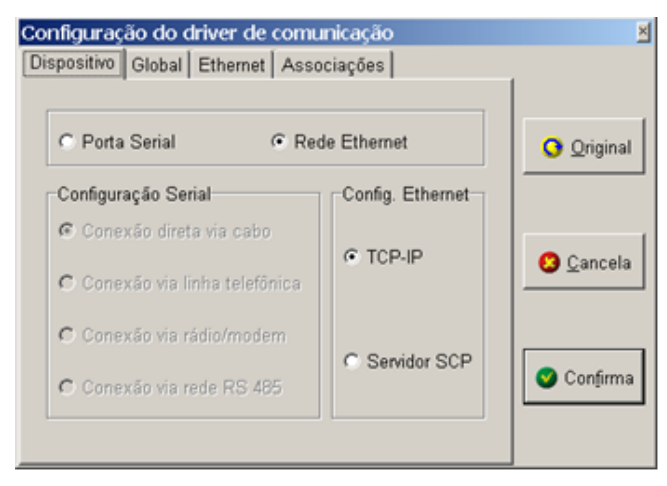

SPDSW configurado para acessar os equipamentos utilizando rede Ethernet com protocolo TCP-IP.

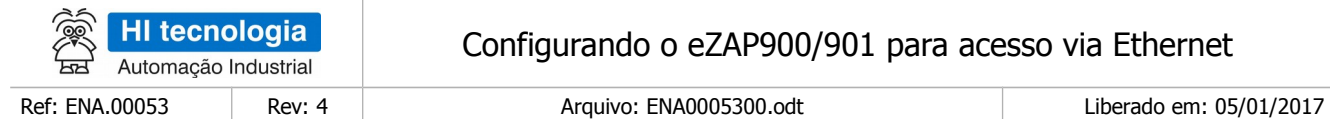

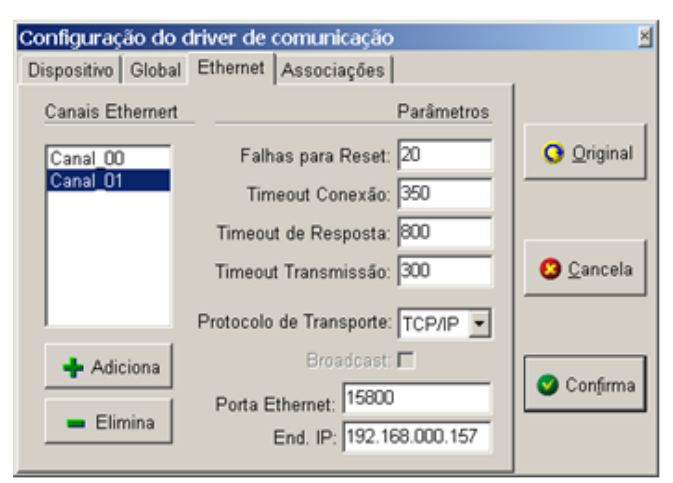

Configuração do driver de comunicação ×Í Dispositivo | Global | Ethernet Associações | Associações dos Canais Canais Ethernet ID. PLC Canal 00 **O** Original CANAL ETH Ŀ Canal 01  $FLC$  001 Canal 00 PLC\_002  $|$ Canal\_01 PLC\_003 **3** Cancela PLC\_004 PLC\_005 -<sup>1</sup> Associa PLC\_006 Confirma PLC\_007 - Limpa **PLC 008**  $\blacktriangleright$ 

Criado um novo canal (Canal\_01) configurado para se comunicar via TCP/IP com o endereço IP 192.168.0.157 conectando pela porta 15800.

Associado o canal 01 ao endereço de comunicação nro. 2 do controlador.

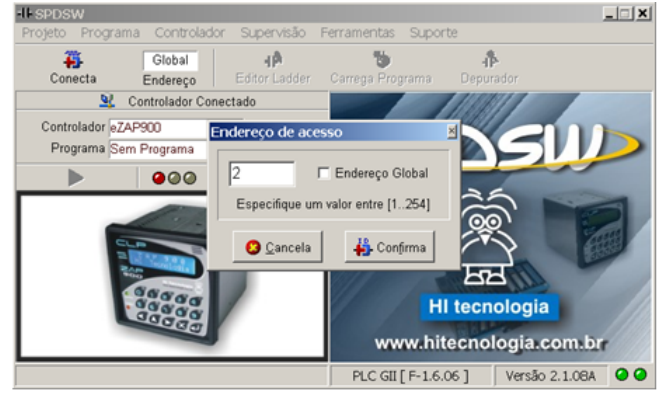

SPDSW configurado para se comunicar com o controlador de endereço 2.

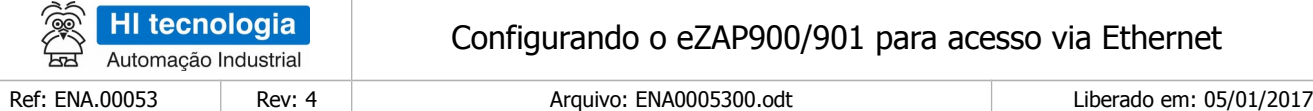

### <span id="page-17-1"></span>**13 Protocolos de aplicação do canal Ethernet**

Os equipamentos da HI Tecnologia com suporte para *Ethernet* disponibilizam neste canal os sequintes protocolos de aplicação:

- SCP-HI
- Modbus-TCP

A tabela a seguir apresenta as principais características e compara os protocolos implementados:

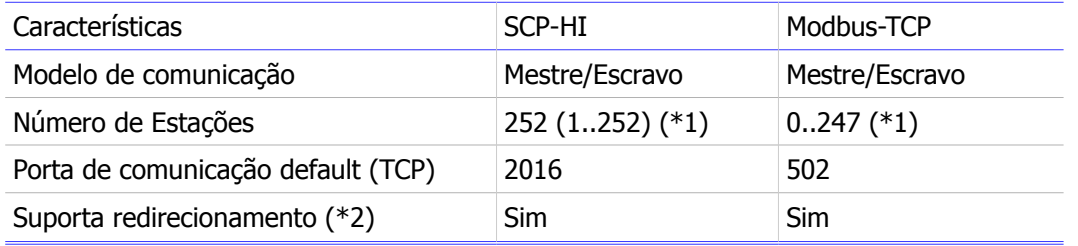

na – não se aplica

(\*1) – Cada equipamento possui, ou está associado a um endereço IP próprio.

(\*2) – Redirecionamento de pacotes é um recurso exclusivo dos equipamentos da HI Tecnologia, não fazendo parte da especificação de nenhum dos protocolos utilizados.

Não é escopo deste documento discutir a implementação de cada um dos protocolos. Na sessão de referencias podem ser obtidas informações adicionais sobre os protocolos Modbus e SCP-HI.

#### <span id="page-17-0"></span>**14O eZAP900/901 operando como uma bridge Modbus**

O eZAP900/901, a partir do *firmware* 1.6.06, incorporou a possibilidade de implementar uma bridge de comunicação MODBUS-TCP <-> MODBUS-RTU adicionalmente à toda funcionalidade já disponível no equipamento.

Este recurso permite que, sistemas supervisórios ou outros equipamentos conectados em uma rede ethernet com protocolo MODBUS-TCP, possam acessar um ou mais equipamentos conectados ao canal serial operando com protocolo de comunicação MODBUS-RTU, conforme exemplificado na figura seguinte:

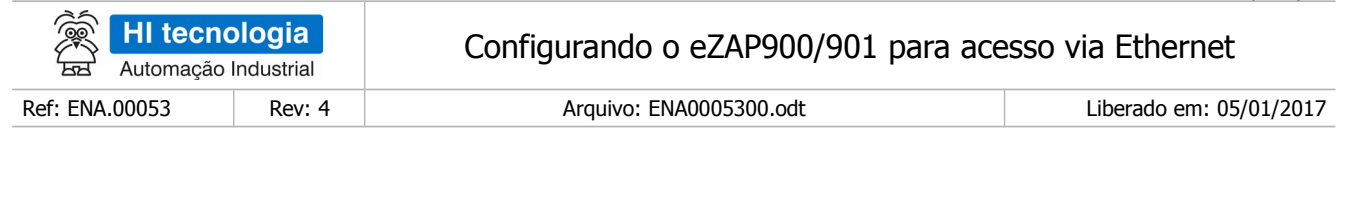

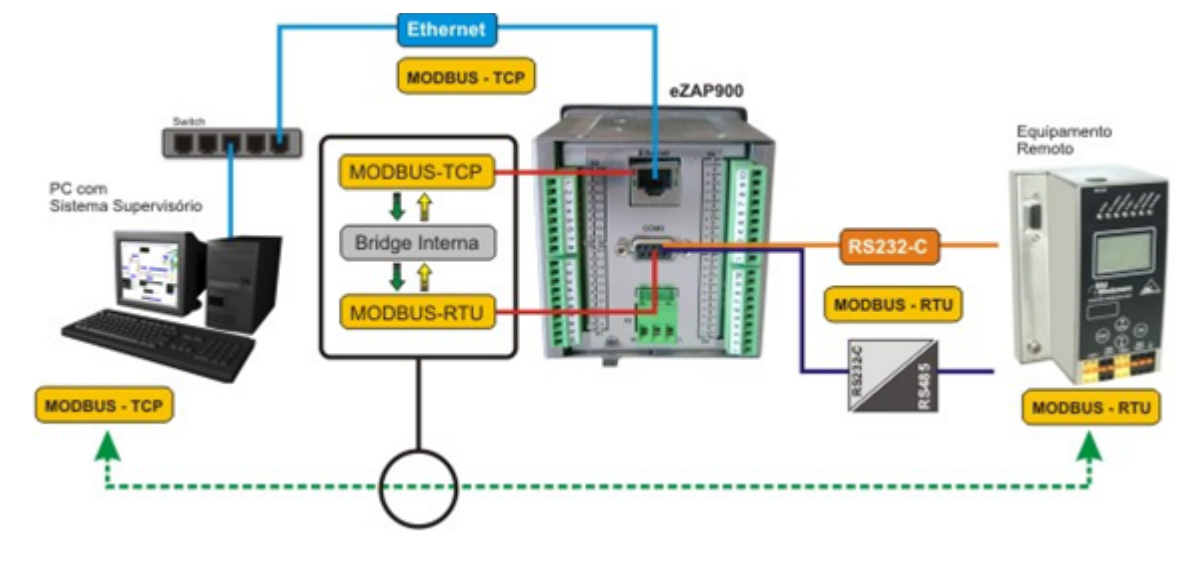

As figuras a seguir apresentam os passos necessários para a configuração do eZAP900/901 para operação neste contexto.

#### **14.1 Definindo ID de comunicação**

<span id="page-18-0"></span>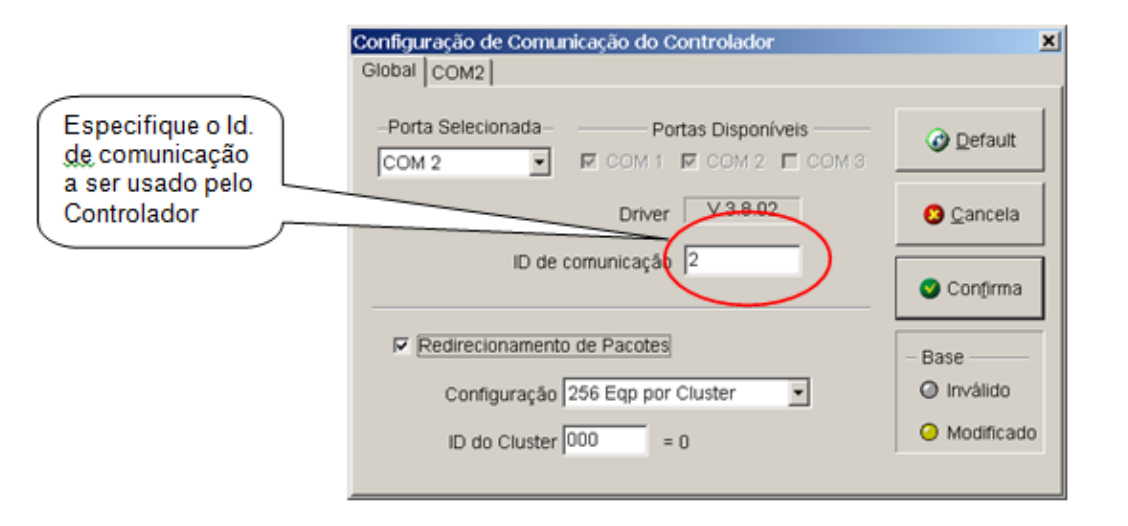

Acesse esta tela através do menu Ferramentas / Comunicação / Configura... / Serial do Controlador

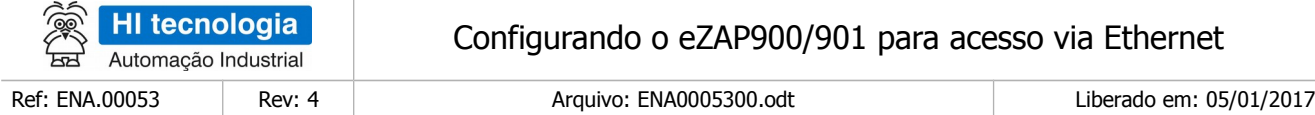

#### **14.2 Habilitando suporte para redirecionamento de pacote**

<span id="page-19-1"></span>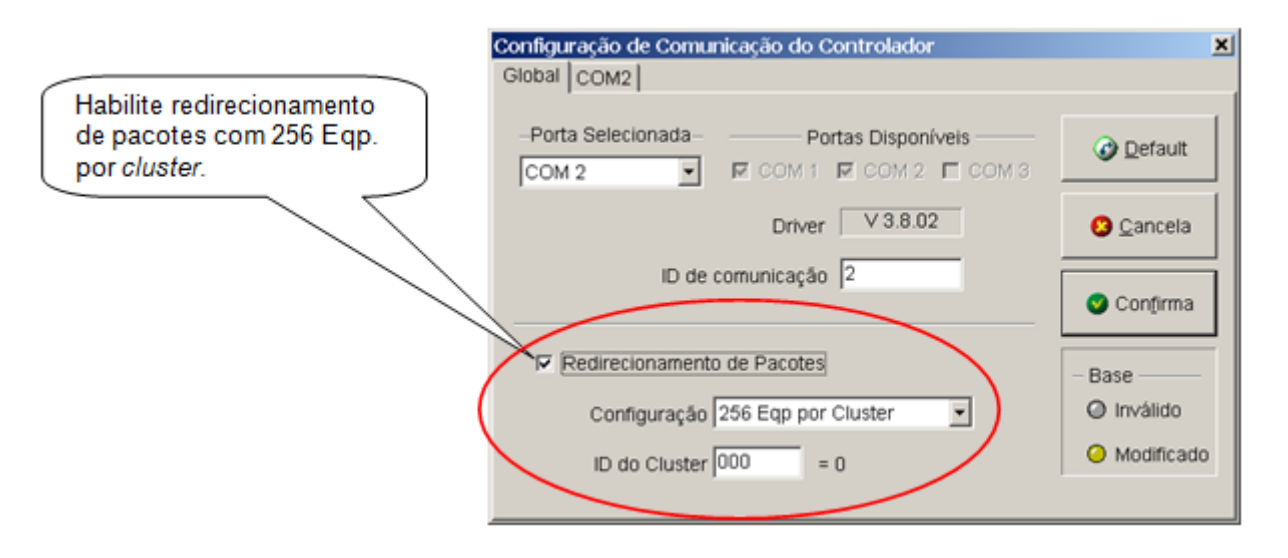

Acesse esta tela através do menu Ferramentas / Comunicação / Configura... / Serial do Controlador

#### **14.3 Definindo a COM2 para operação com MODBUS-RTU**

<span id="page-19-0"></span>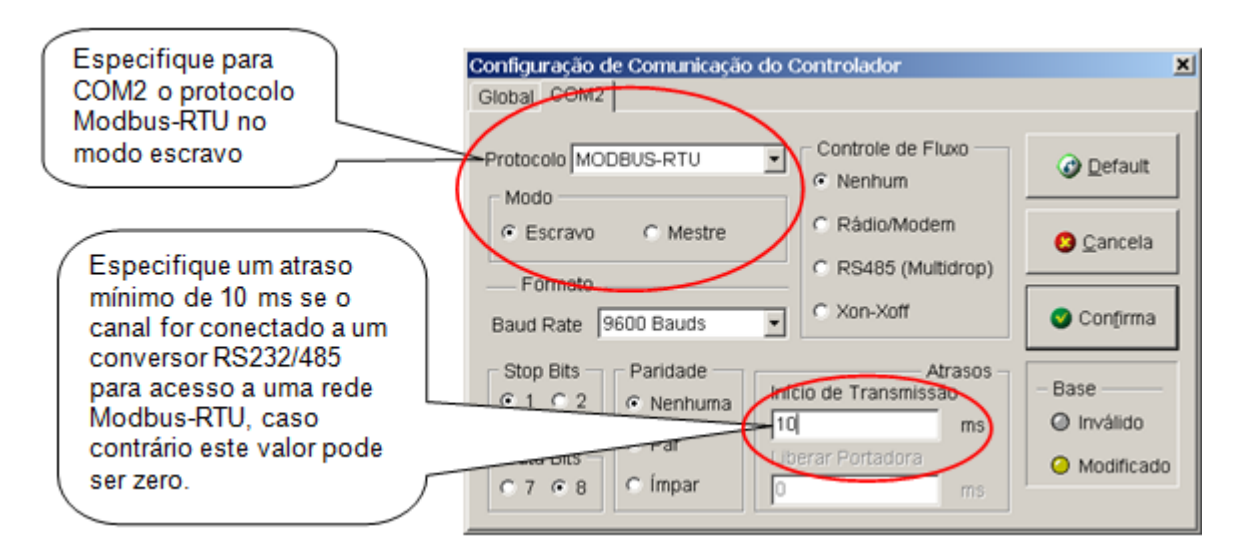

Acesse esta tela através do menu Ferramentas / Comunicação / Configura... / Serial do Controlador

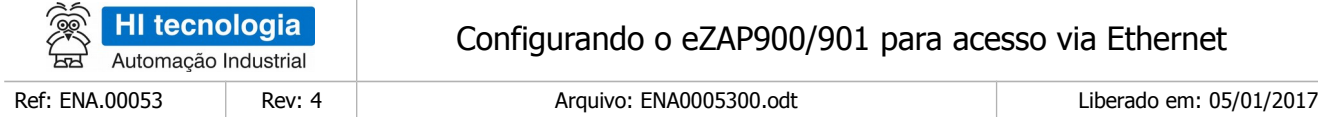

#### **14.4 Definindo a COM1 para operação com MODBUS-TCP**

<span id="page-20-1"></span>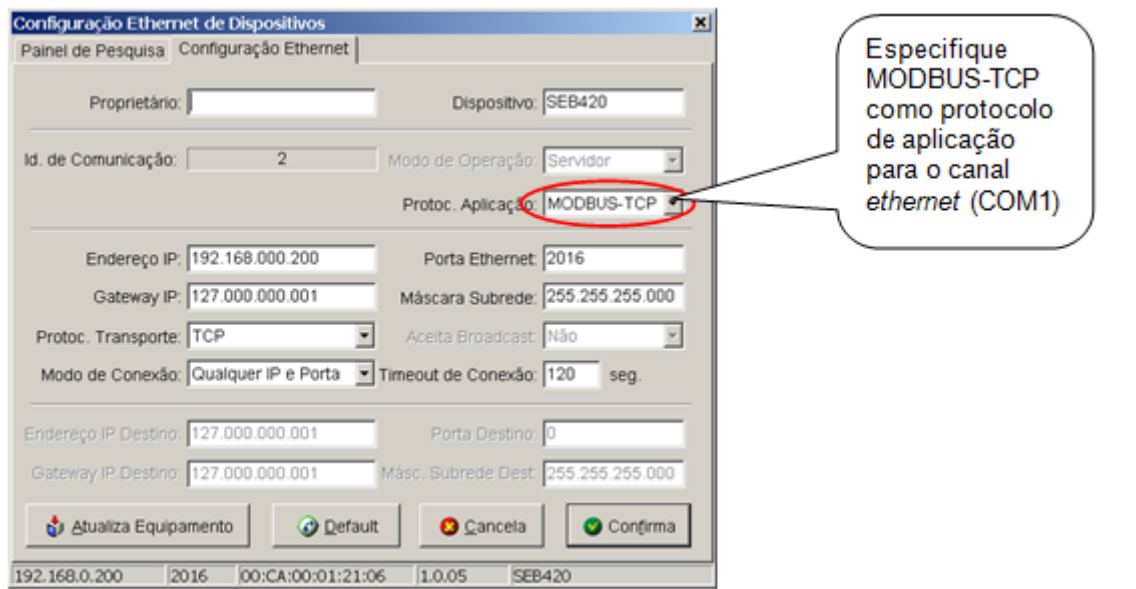

Acesse esta tela através do menu Ferramentas / Comunicação / Configura... / Config. Ethernet do Controlador

#### **14.5 Configurando endereço IP e porta Ethernet**

<span id="page-20-0"></span>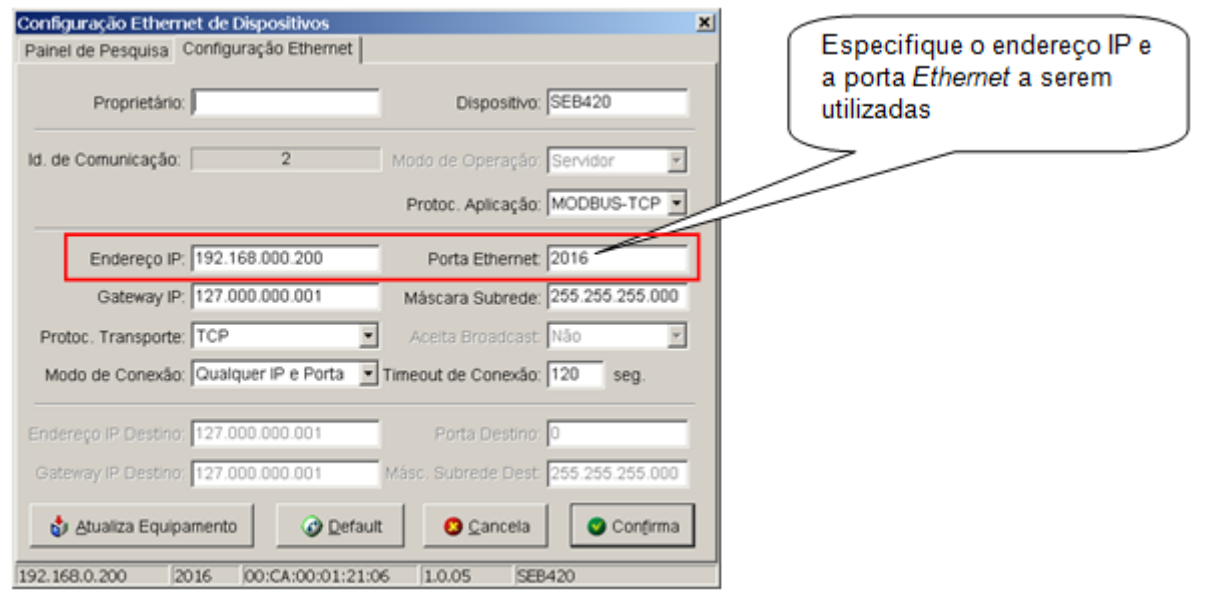

Acesse esta tela através do menu Ferramentas / Comunicação / Configura... / Config. Ethernet do Controlador

Este documento pode ser alterado sem notificação prévia entra entra entra entra entra entra entra Página 21 de 25

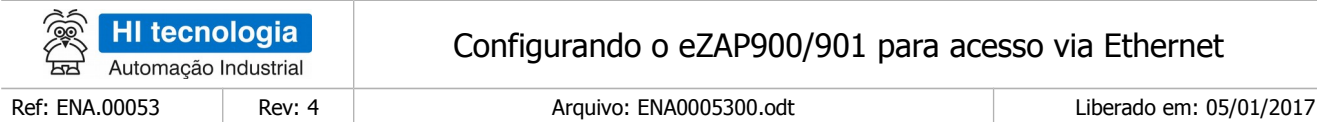

#### <span id="page-21-1"></span>**15 Dicas**

Seguem algumas dicas para procurar obter o acesso ao controlador eZAP via Ethernet.

#### <span id="page-21-0"></span>**15.1 Dica 1: Realizar um "Ping"**

Você pode executar um comando "Ping" no endereço IP que esta associado ao controlador eZAP. Por exemplo, se:

- Controlador eZAP está configurado com o endereço IP : 192.168.0.241
- Execute no *prompt* do DOS do seu computador o seguinte comando: "Ping 192.168.0.241"

E verifique se o respectivo comando "ping" consegue acessar o endereço IP atribuído ao eZAP.

As figuras seguintes ilustram a configuração do canal *Ethernet* do controlador eZAP, e o respectivo comando "Ping" associado a este endereço IP.

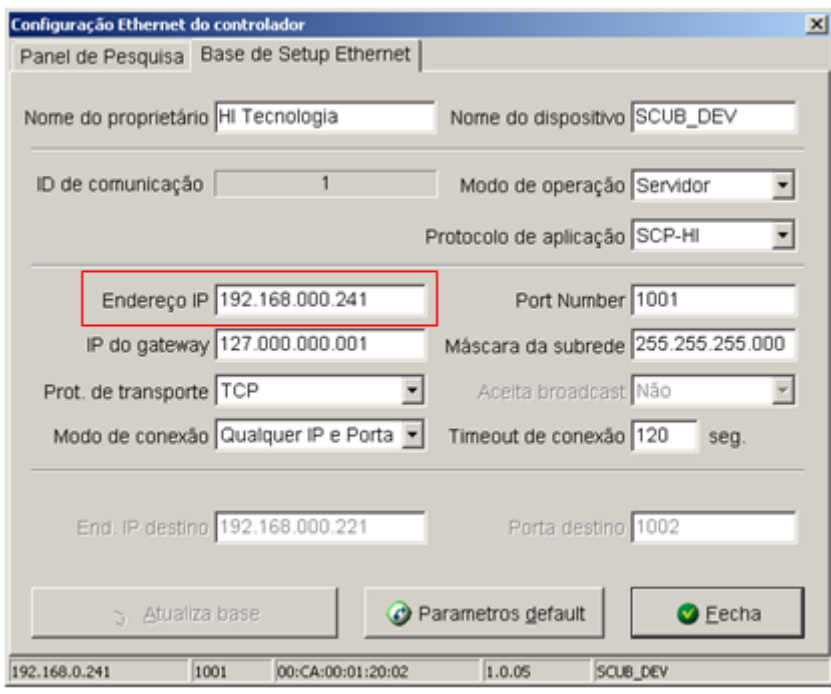

Figura – Tela de configuração do canal Ethernet do controlador eZAP (SPDSW)

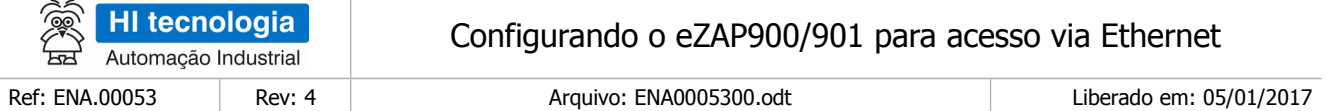

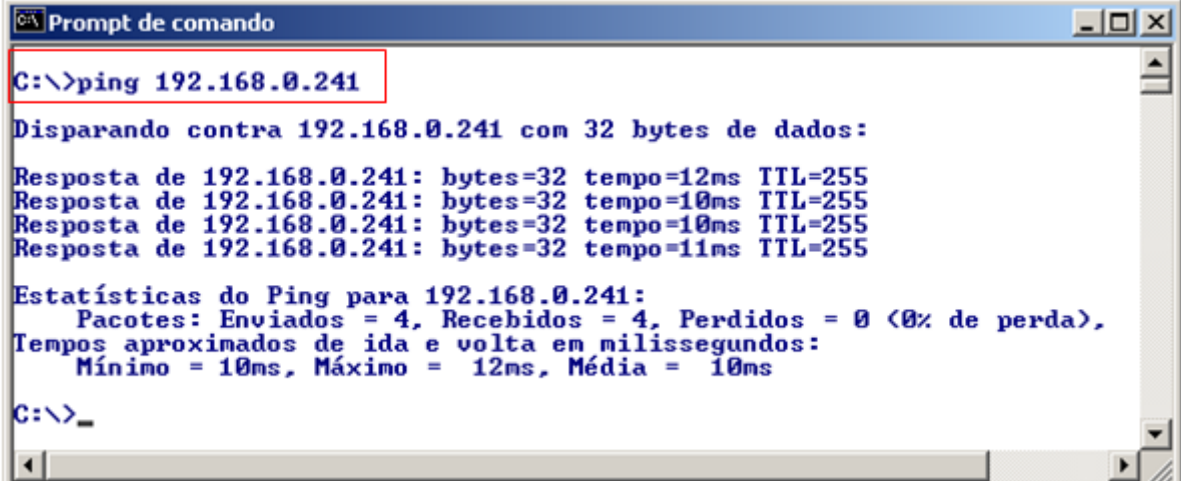

<span id="page-22-0"></span>Figura – Tela de execução de um comando "Ping" do computador

#### **15.2 Dica 2: Configurar um IP "Fixo" para o Computador**

Em alguns casos o endereço IP atribuído ao controlador eZAP pode não pertencer a mesma subrede onde o seu computador está alocado. Neste caso, pode-se utilizar um cabo "Crossover" para conectar diretamente o computador PC e o controlador eZAP, bem como, realizar uma configuração no computador com um outro IP que esteja na mesma subrede do IP atribuído ao controlador eZAP.

Por exemplo, se:

- Controlador eZAP está com endereço IP : "192.168.0.241"
- Configure o seu computador para operar com um IP "FIXO" e que pertença a mesma subrede do eZAP, neste exemplo, podemos utilizar o endereço IP "192.168.0.242"
- Conecte o seu computador ao canal Ethernet do controlador eZAP utilizando um cabo "Cross over"

E verifique se o acesso ao controlador eZAP é obtido com sucesso.

As figuras seguintes ilustram a configuração do canal Ethernet do controlador eZAP, e a respectiva tela de configuração do endereço IP do computador.

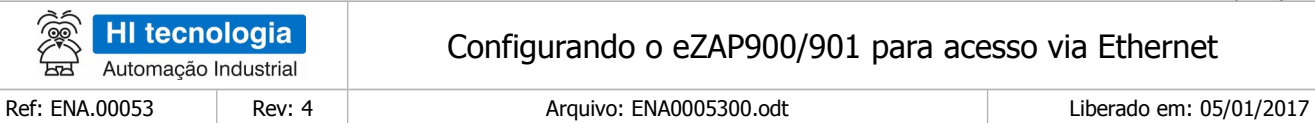

#### Configurando o eZAP900/901 para acesso via Ethernet

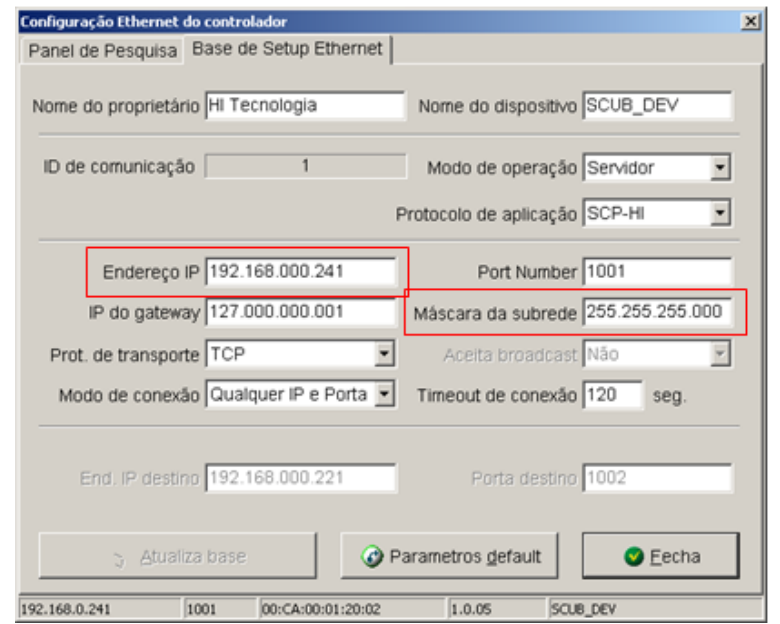

Figura – Tela de configuração do canal Ethernet do controlador eZAP (SPDSW)

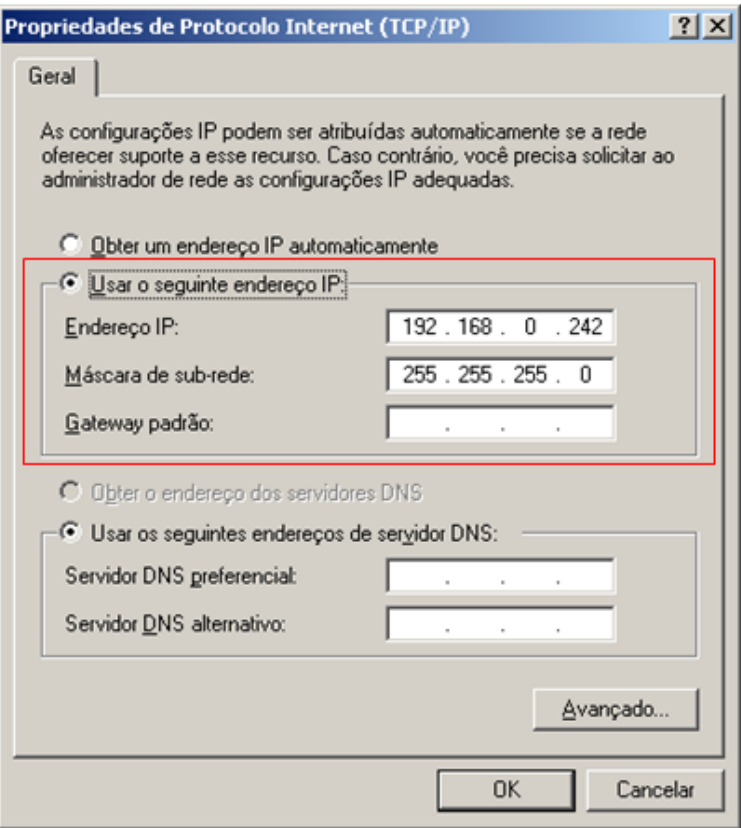

Figura – Tela de configuração do endereço IP do computador

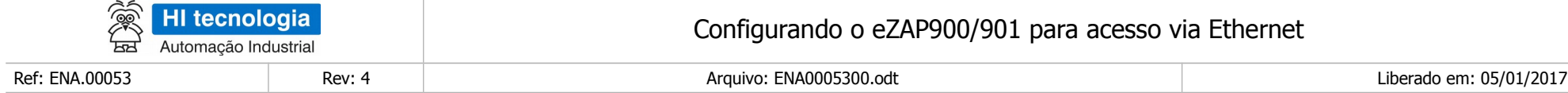

#### **Controle do Documento**

#### **Considerações gerais**

- 1. Este documento é dinâmico, estando sujeito a revisões, comentários e sugestões. Toda e qualquer sugestão para seu aprimoramento deve ser encaminhada ao departamento de suporte ao cliente da **HI Tecnologia Indústria e Comércio Ltda.**, fornecendo os dados especificados na "Apresentação" deste documento.
- 2. Os direitos autorais deste documento são de propriedade da **HI Tecnologia Indústria e Comércio Ltda.**

<span id="page-24-1"></span><span id="page-24-0"></span>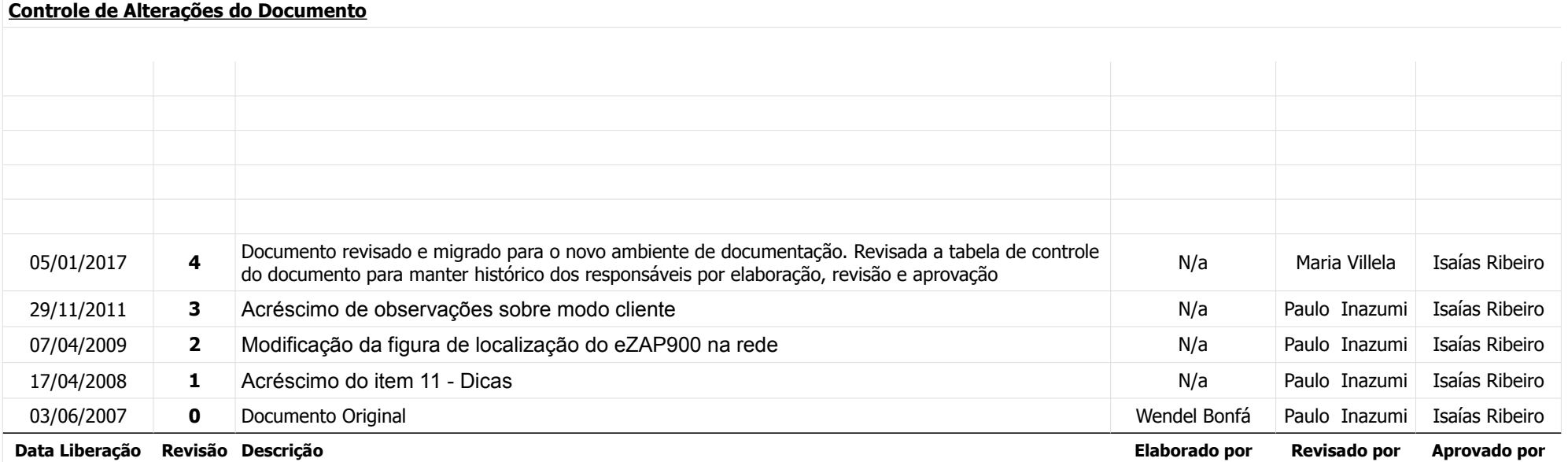